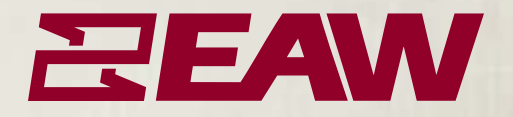

# **v.6**

U S E R G U I D E

**SOUND SYSTEM MEASUREMENT, OPTIMIZATION AND CONTROLSOFTWARE FOR MICROSOFT WINDOWS® AND MAC OS®X**

Manual written and edited by Calvert Dayton and Rob Wenig.

Traducción por Nicolás Suárez

Manual design by Rob Wenig.

Cover design by Martin Lindhe.

©2007 EAW Software Company, Inc. All rights reserved worldwide. No part of this publication may be reproduced, transmitted, transcribed, stored in a retrieval system, or translated into any language in any form by any means without written permission from EAW Software Company, Inc.

#### **EAW Software Company, Inc.**

One Main Street Whitinsville, MA 01588 Phone: (508) 234-9877 Fax: (508) 234-6479 web: http://www.eaw.com e-mail: info@eaw.com

# **Capítulo 3: Modos de análisis y visualizaciones**

Smaart 6 tiene dos modos de análisis: en Tiempo real y Respuesta de impulso (análisis IR). Estos funcionan en ventanas separadas.

El modo tiempo real procesa los datos que provienen continuamente y ofrece 4 tipos de visualización: RTA, Espectrógrafo, Magnitud y Fase. Las visualizaciones de RTA y Espectrógrafo son consideradas mediciones de espectro, donde cada dato visualizado esta basado directamente sobre FFT procedente de una sola señal. Las visualizaciones de magnitud y la fase muestran datos de respuesta en frecuencia basados en la función de transferencia de dos señales. Smaart 6 arranca con una sola ventana en el modo de visualización RTA.

Los botones de Spectrum y Freq. Resp. configuran la ventana en tiempo real con las dos visualizaciones correspondientes a cada uno de sus respectivos tipos de medición:

- Pulsa el botón Spectrum para visualizar una doble ventana con las visualizaciones de Spectografo (arriba) y RTA (abajo).
- Pulsa el botón de Freq Resp para visualizar una doble ventana con las visualizaciones de fase (arriba) y magnitud (abajo).

Incluso si la visualización de una sola ventana está seleccionada, pulsado los botones Spectrum o Freq Resp, cambia a una visión de doble ventana. Por supuesto, cualquier tipo de visualización puede ser posteriormente seleccionada.

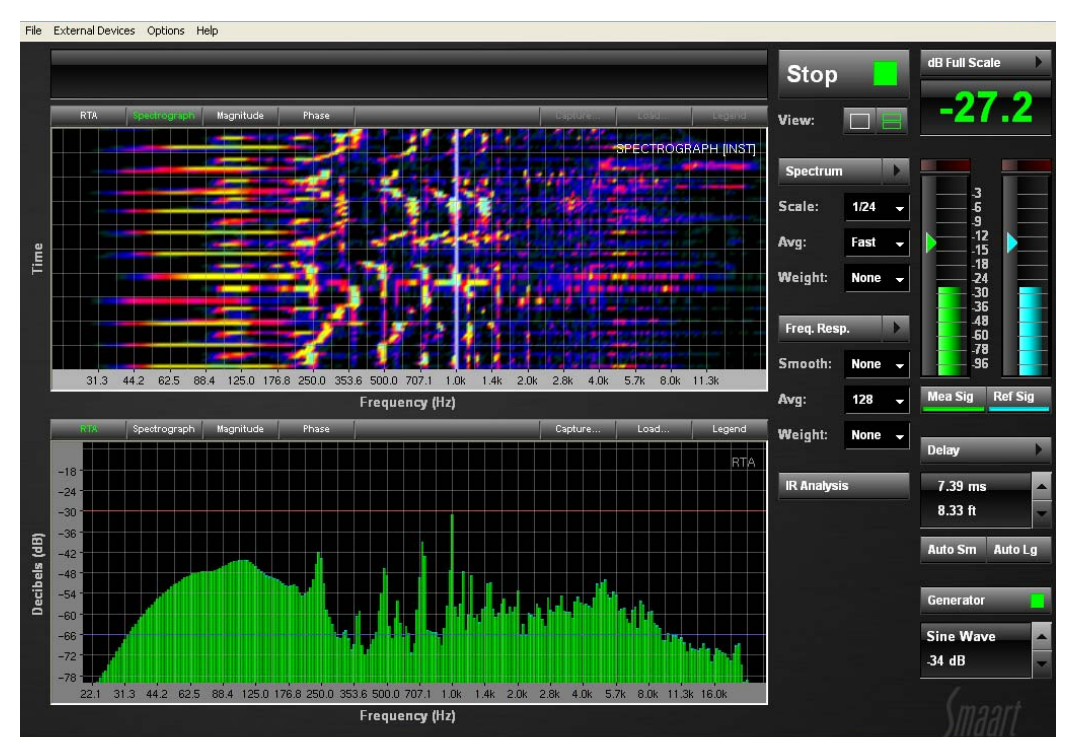

#### **Figura 3- 1** Vista del diagrama después de pulsar el botón Spectrum

Pulse el botón IR Analysis para abrir la ventana de respuesta de impulso. El modo respuesta de impulso agrupa y guarda una cantidad limitada de datos y entonces ofrece dos modos de visualización: Tiempo (Time) y Frecuencia (Frecuency). Pulsando el botón IR Analysis no se invalida la vista (view) seleccionada.

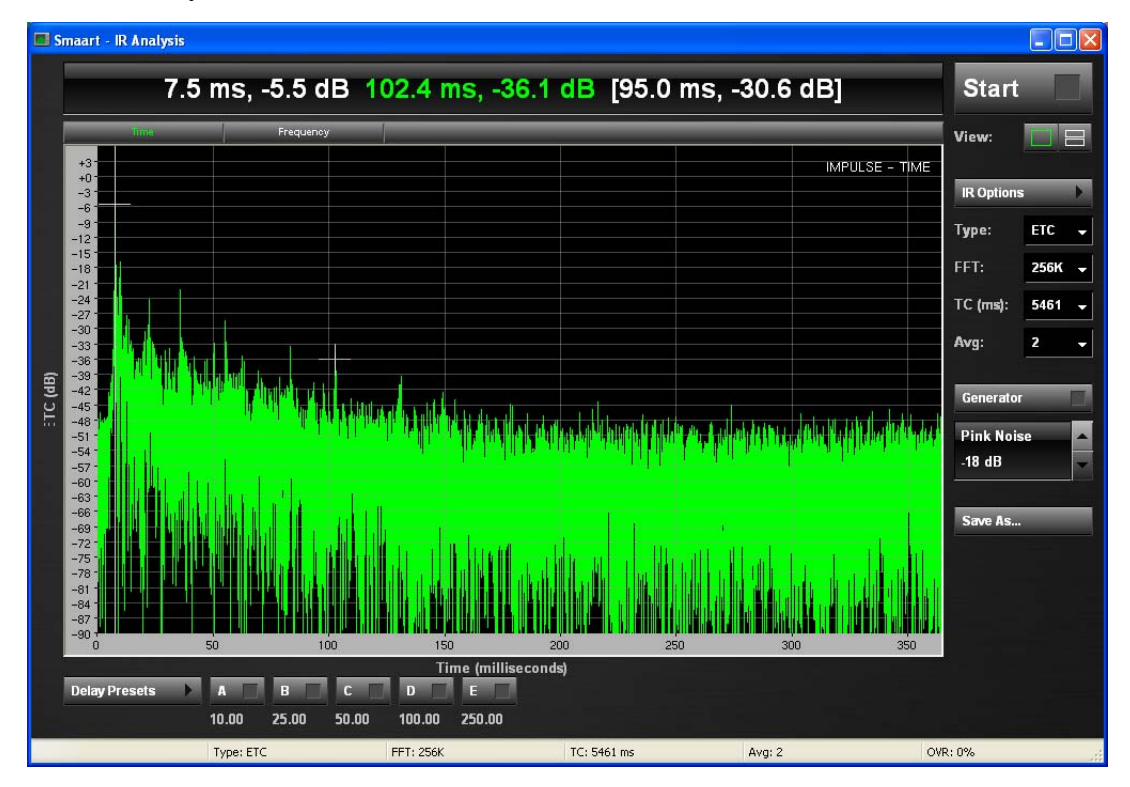

**Figura 3 -2** Ventana de Impulse Response

# **3.1 Mediciones de espectro**

El análisis espectral en tiempo real es una excelente herramienta para la detección de acoples, entrenamiento del oído y monitorización de contenido sonoro. RTA es también comúnmente usado para ecualizar sistemas de cine, pero los analizadores FFT de dos canales, como Smaart han reemplazado gradualmente los RTAs como herramienta optativa para ajustar sistemas de sonido más grandes, particularmente los sistemas de refuerzo sonoro. Un analizador FFT de dos canales puede medir las tres dimensiones del sonido (frecuencia, energía y tiempo) cuando un RTA no puede revelar los factores críticos de tiempo y fase. Un buen RTA es aún una herramienta útil y Smaart 6 proporciona uno potente y flexible para el análisis espectral en tiempo real**.**

# **3.1.1 RTA**

El RTA muestra la cantidad de energía presente en varios rangos de frecuencias a través del espectro audible, típicamente en fracciones de octavo de banda. El RTA muestra funciones como un analizador de espectro de tiempo real basado en FFT de doble canal. Esta visualización muestra el espectro (magnitud en el eje Y contra frecuencia en el eje X) de las señales entrantes por las entradas seleccionadas de referencia y medición. Los colores de las dos señales visualizadas en la ventana RTA corresponden a los colores usados en los vúmetros de entrada

Pulse Start en la ventana de mediciones en tiempo real para empezar todas las operaciones de medición en tiempo real. Cuando la visualización de RTA está activa, la información del conversor A/D de su interfaz de audio está siendo continuamente transformada en información de frecuencia usando la transformada rápida de Fourier (FFT). Los datos de la FFT pueden ser dibujados en la ventana de RTA en tiempo real en forma de banda estrecha sin procesar o procesado en octava, o en bandas de fracciones de octava. La magnitud para cada banda de frecuencia (o punto de dato) en cada uno de los dos canales es renovado muchas veces por segundo, dependiendo de la velocidad de su ordenador, tamaño de FFT y frecuencia de muestreo.

El rango de magnitud (eje Y) del RTA puede ser cambiado usando los campos dB Range Max y Min en el apartado Spectrum de la ventana de opciones. El rango de magnitud puede ser acotado seleccionando un rectángulo con el ratón directamente. También hay atajos de teclado para modificar los rangos del [gráfico \(ver atajos en la página 10](#page--1-0)3). Pulse en los números de ambos ejes para volver a la escala normal (determinada en el RTA dB Range values).

Usando la calibración por defecto de rango completo, el máximo valor de 0dB es equivalente a la máxima amplitud obtenible por el conversor A/D en la correspondiente resolución de muestreo (por ejemplo 16/24 bit por muestra). Esto significa que una señal sinusoidal que entra con la amplitud exacta equivalente al máximo voltaje que los conversores de tu interfaz debe mostrar 0 dB en la frecuencia perteneciente a esa onda sinusoidal en la pantalla de RTA. La calibración de rango completo es adecuada para aplicaciones concernientes sólo con las relativas diferencias entre frecuencias. Smaart 6 también incluye una función de calibración que permite mover el valor de dB en la entrada relativo al nivel de presión sonora (NPS) o a otra referencia externa

La escala de frecuencia del RTA puede ser visualizada en resoluciones de octava, 1/3, 1/6, 1/12 o 1/24 de octava. Ajuste la escala de frecuencia para la visualización de espectro desde en control Scale que se encuentra debajo del botón Spectrum.

El rango de frecuencias del las ventanas de Spectrum y Magnitude puede ser ajustado usando atajos [de teclado](#page--1-0) (página 103) o reclamando uno de los 4 "zooms de frecuencia" (ajustar en Options-> Zoom), asignado a las teclas 1 a 4. Los rangos del eje X y el eje Y de la mayoría ventanas de Smaart puede ser ajustada pulsado y dibujando un rectángulo con el ratón alrededor del área deseada. Pulse los números de la escala para volver al modo normal.

# **3.1.2 Espectrógrafo (Spectrograph**)

El espectrógrafo del Smaart 6 es un segundo tipo de visualización RTA que muestra la el contenido de una señal de entrada en un periodo de tiempo. En lugar de ver sólo una sola medición FFT (promediado o instantáneo) como en la vista de RTA, el espectrógrafo en directo muestra las últimas 100 muestras de RTA

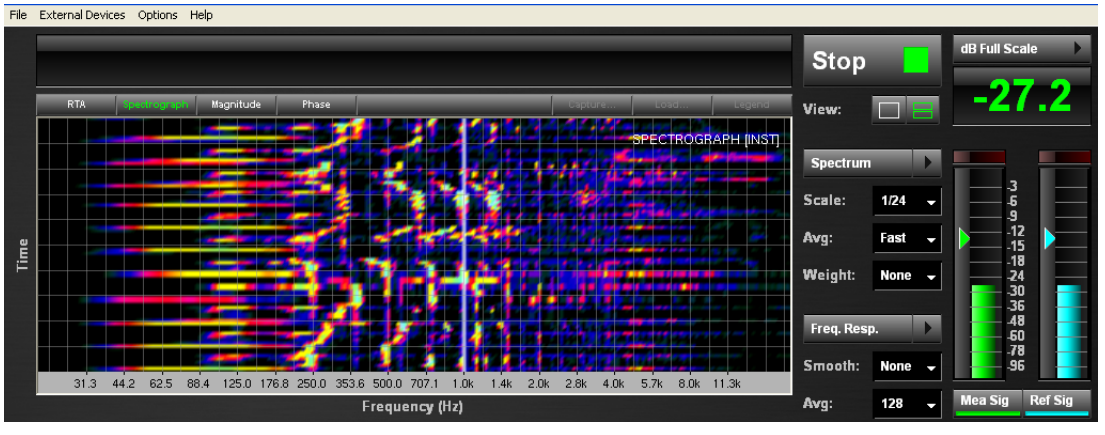

**Figura 3-3** Visualización Spectrograph

La vista de espectrógrafo muestra una variación del analizador de espectro en tiempo real (RTA). Un RTA estándar indica valores de magnitud para cada banda de fracción de octava en barras verticales variando la altura, una barra nueva reemplaza la anterior cada vez que la visualización es renovada. En la vista de espectrógrafo cada actualización es mostrada como una barra horizontal cuya energía es representada en diferentes colores. Apilando cantidad de estas barras una a continuación de la otra se muestra el contenido espectral de la señal entrante a través del tiempo.

El espectrógrafo muestra los datos en tres dimensiones:

- • *Tiempo: en el eje X*
- • *Frecuencia: en el eje Y*
- • *Magnitud: representado por colores*

El rango de colores que representan la magnitud están determinados por los campos Max y Min en el apartado de Spectrum de la ventana de opciones. Los valores que sobrepasan el valor máximo son mostrados en el espectrógrafo en blanco. Los valores inferiores al valor mínimo son mostrado en negro.

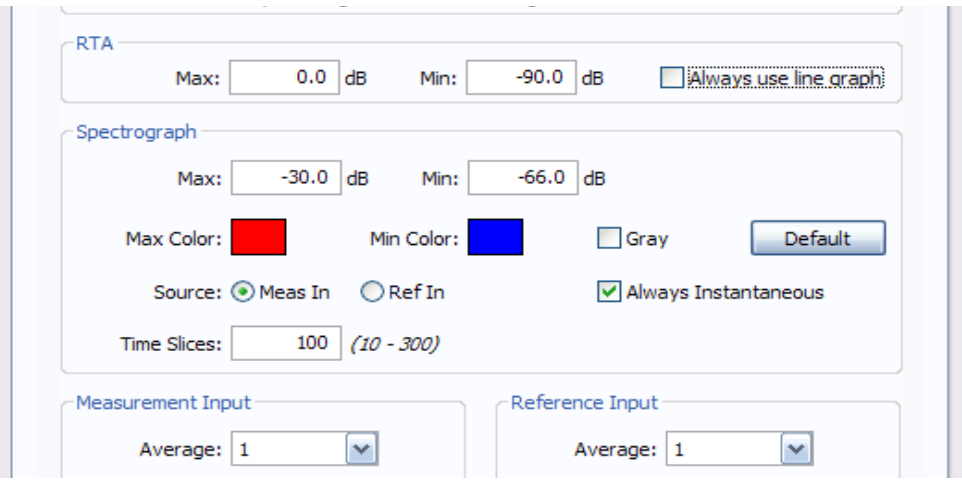

**Figura 3-4 Rango dB del espetrógrafo**

La escala de frecuencia del espectrógrafo puede ser ajustada pulsando y dibujando un rectángulo alrededor de la zona deseada. Pulse en los números para volver a la escala norma**l.**

## **3.1.3 Parámetros de medición de espectro**

#### **Escala de frecuencia (Frecuency Scale**)

La escala de frecuencia del RTA puede ser mostrada en resoluciones de octava, 1/3, 1/6, 1/12 o 1/24 de octava o como bandas estrechas en base a los datos de FFT con escala linear o logarítmica (Lin/Log) Ajuste la escala de frecuencia para la visualización de espectro desde el control Scale, debajo del botón Spectrum.

| Spectrum       |               |  |
|----------------|---------------|--|
| Scale:         | 1/12<br>an an |  |
|                | Log           |  |
| Avg:           | Lin           |  |
| <b>Weight:</b> | Oct           |  |
|                | 1/3           |  |
|                | 1/6           |  |
| Freq. Resp.    | $-1/12$       |  |
|                | 1/24          |  |
| Smooth:        |               |  |

**Figura 3 -5** Lista de escala de frecuencias

El rango de frecuencias de los diagramas de espectro y magnitud puede ser ajustado usando [los atajos](#page--1-0) de teclado (página 103) o bien llamando a uno de los cuatro "zooms de frecuencia" (Options->Zoom) asignados a las teclas 1-4 del teclado. El eje X y el eje Y pueden ser ajustados pulsando y dibujando un rectángulo alrededor de la zona deseada. Pulse en los números para volver a la escala normal.

.

## **Promediando (Averaging)**

La promediación es usada en las mediciones de RTA, espectrógrafo y respuesta en frecuencia para incrementar la relación señal/ruido (S/N) efectiva de la medición y reducir la influencia de acontecimientos transitorios. Esto estabiliza la visualización y hace las tendencias totales más fáciles de ver. Las mediciones de espectro usan promedios RMS pero la integración de varios esquemas está disponible: lineal primero dentro, primero fuera (FIFO), Infinito, rápido, lento y exponencial.

Los promedios FIFO es una simple media aritmética del 2n  $(n=0,1,2...7)$  los datos FFT más recientes con la misma preferencia cada uno. Nótese que cuando el numero de promedios es ajustado a 1, la promediación no actúa, cada actualización de la visualización incluye sólo la magnitud de los datos de la última FFT.

El promedio infinito (Inf) es similar al FIFO en la que cada medición FFT tiene el mismo valor para el promedio pero en vez de visualizar un numero fijo de datos de las última FFT, esta opción, promedia todos los datos provenientes del FFT desde que la memoria intermedia (buffer) fue vaciada. La memoria intermedia es "rellenada" cada vez que se hacen cambios en los parámetros de promedios, tamaño de FFT , frecuencia de muestreo, arrancando el analizador cambiando entre tipos de visualización o pulsando la tecla V.

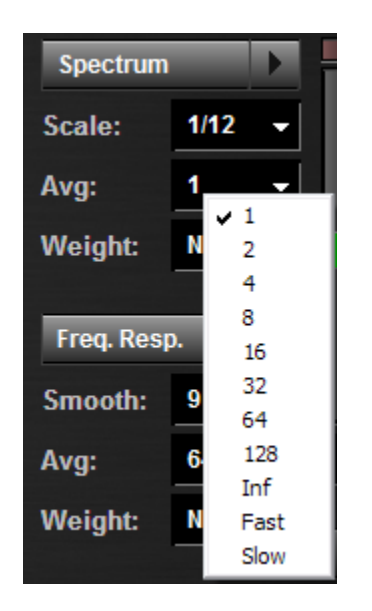

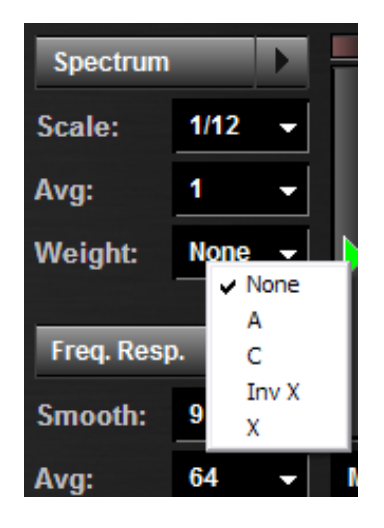

**Figure 3-6** Opciones de promedio (izq) y ponderación (dcha)

#### **Curvas de ponderación (Weighting Curves)**

El ajuste de ponderación (Weight) en la visualización de Spectrum aplica una curva de ponderación dependiente de la frecuencia a la visualización de espectro del RTA. Algunas curvas típicas de ponderación son incluidas con el programa, incluyendo los tipos A y C de la ANSI/IEC (American National Standards Institute, International Electrotechnical Comission\*) y la ponderación X para los sistemas de cine. Curvas adicionales pueden ser añadidas a esta lista añadiendo los archivos a la carpeta Weightin[g. El control Weight de la secc](#page-30-0)ión de Spectrum se aplica sólo a las visualizaciones RTA y Espectrógrafo. Las visualizaciones de Spectrum y Freq. Response (sólo magnitud) pueden cambiar su ponderación independientemente. Ver Curvas de ponderación en la página 65.

#### **Parámetros FFT del modo espectro**

Los parámetros de FFT para Spectrum, Respuesta en Frecuencia e Impulso están en sus respectivas secciones en la ventana de opciones.

**Frecuencia de muestreo** (Sample Rate) – Cada vez que Smaart 6 arranca o un nuevo interfaz es seleccionado, el hardware de sonido del ordenador es consultado para determinar que frecuencias de muestreo son soportadas. Estas opciones aparecen en la lista desplegable Sampling Rate en la pestaña de Audio I/O de la ventana de opciones. Note que la ventana Sampling Rate aparece en la parte superior de otras pestañas pero sólo puede ser modificada en la pestaña Audio I/O.

**Tamaño FFT –** (FFT size) – Es ajustado independientemente [para las mediciones de S](#page--1-2)pectrum [y F](#page--1-2)req. Response en sus respectivas pestañas en la ventana de opciones. Ver Opciones de menú en la página 93 para determinar las opciones.

**Constante de tiempo –** Time Constant) - La constante de tiempo (TC), o ventana de tiempo de un FFT es una función del tamaño FFT y frecuencia de muestreo ( $TC = \tan \pi$ ño FFT/SR). Smaart 6 automáticamente calcula la constante de tiempo a partir del tamaño FFT y la frecuencia de muestreo y lo muestra en el campo "Time Constant" en la pestaña de Impulse/locator en la ventana de opciones (no editable).

**Resolución de frecuencia –** (Frecuency Resolution) – Es una función del [tamaño FFT](#page--1-1) y la [frecuencia de muestreo](#page--1-1) (FR = SR/FFT en muestras), la resolución de frecuencia es un factor importante que determina el detalle obtenido de las mediciones basadas en FFT, particularmente a bajas frecuencias. Ver frecuency resolution en la página 26 para más información. Note que la Frecuency Resolution para las mediciones de Spectrum y Frecuency response se puede visualizar en la barra de estado a lo largo de la parte baja de la pantalla principal de mediciones en tiempo real.

# **3.2 Mediciones de respuesta en frecuencia**

La capacidad de medición de respuesta en frecuencia en tiempo real de Smaart es una herramienta muy útil para ajustar ecualizadores y crossovers de sistemas de sonido. Las mediciones de respuesta en frecuencia comparan las señales de entrada y salida de un dispositivo o sistema bajo medición usando un cálculo matemático llamado función de transferencia, para determinar la diferencia entre ellas. Esto capacita a Smaart para calcular la magnitud de la respuesta en frecuencias y fase del sistema con mucha precisión. Este acercamiento entre los dos canales tiene la ventaja adicional de trabajar con una gran variedad de señales de prueba, incluyendo música y otros materiales sonoros.

# **3.2.1 Configuración básica para mediciones de respuesta en frecuencia**

Este ejemplo ilustra una configuración típica de un sistema de medición para la respuesta en frecuencia de un sistema de sonido sencillo.

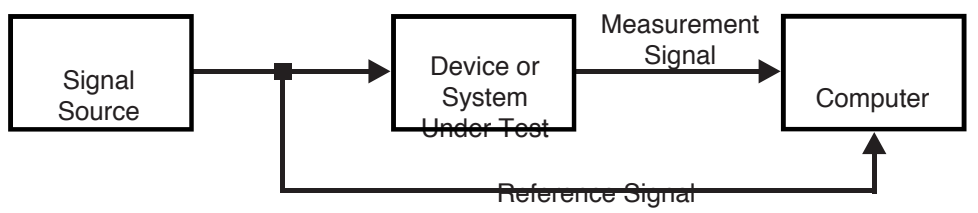

**Figure 3-7** Diagrama de bloques para una medición sonora

Para hacer la medición de respuesta en frecuencia de un sistema, divida la señal de medición en la fuente y envíela a ambos, al sistema a medir y a la entrada del ordenador designada como çseñal de referencia en Smaart. La salida del sistema a medir debe ser devuelta a la entrada designada como señal de medición en Smaart. Note que esta configuración es también usada para mediciones de delay y respuesta de impulso que son obtenidas a partir de un cálculo de la función de transferencia. Para detalles más específicos sobre l[a configuración para me](#page--1-3)diciones de respuesta en frecuencia e impulso ver el capítulo 4, Aplicaciones.

.

## **3.2.2 Descripción de respuesta en frecuencia**

En las mediciones de respuesta en frecuencia, Smaart 6 compara las señales de entrada "referencia" (Ref) y "medición" (Meas) en tiempo real para encontrar su magnitud relativa y las diferencias de fase, frecuencia a frecuencia. La técnica matemática usada para comparar las dos señales es llamada "función de transferencia".

A causa de que la función de transferencia funciona comparando dos señales de entrada, cualquier retraso entre las dos señales debe ser compensado para obtener una medición válida. Esto puede ser realizado usando el localizador de delay interno de Smaart 6. Procesadores no lineales de señal no deben ser usados cuando se usen las mediciones de respuesta en frecuencia e impulso (ver descripción de coherencia en página 49)

## **3.2.3 La visualización de Magnitud (Magnitude**)

Magnitud, la visualización por defecto de la respuesta en frecuencia, muestra la magnitud en el eje Y con 0dB en el centro con los valores en dB positivos y negativos por encima y debajo de la línea de cero, respectivamente. El eje X del diagrama muestra frecuencia, y normalmente está dispuesto en escala logarítmica con las líneas de guía en intervalos de octava. En la visualización estándar de magnitud el valor de 0dB corresponde al punto de frecuencia en el cual hay la misma energía (por ejemplo la diferencia relativa a cero) en ambas señales, medición y referencia. Un valor positivo o negativo en dB para una frecuencia dada significa más o menos energía en la señal de medición relativa a la señal de referencia en esa frecuencia.

El trazo de magnitud por defecto tiene 24 puntos de información por octava, aunque con 44.1/48KHz de frecuencia de muestreo, las dos octavas mas bajas tienen un total de 24 puntos. Para frecuencias de muestreo de 96KHz, los primeros 24 puntos son distribuidos a través de las 3 octavas más bajas y hay una octava adicional de datos sobre la parte alta. Esta resolución igual por octava es archivada combinando los resultados de múltiples cálculos FFT, para cada actualización de la visualización. La visualización de puntos fijos por octava (FPPO) tiende a ser más fácil de leer, particularmente en altas frecuencias, que las basadas en un tamaño fijo de FFT, debido a la distribución lineal los compartimentos FFT.

# **3.2.4 Visualización de fase (Phase)**

Pulsando el botón de visualización Phase muestra la rotación de fase (diferencia de tiempo) en la señal de medición respecto de la señal de referencia a través de la frecuencia. Todos los valores de fase son mostrados dentro de un rango de 360º de +180º a -180º (0º en el centro). Este rango de 360º representa un ciclo completo en la frecuencia dada.

Un valor de fase de 0º (sin rotación relativa de fase) para un punto de frecuencia dado significa que las señales de medición y referencia llegan exactamente en el mismo punto del ciclo en esa frecuencia. Las frecuencias cuya señal de medición llega antes en el ciclo que la señal de referencia muestran una rotación negativa de fase. Las frecuencias cuya señal de medición llega después en el ciclo que la señal de referencia muestran una rotación positiva de fase.

Para mover la línea de 0º en la envoltura estándar de la visualización de fase arriba o abajo en el lienzo en incrementos de 45º, presione Alt+Page Up o Alt+Page Down, respectivamente. Para ajustar el rango de fase de 0 a 360º (de abajo a arriba), presiones Alt+End. Para volver a la visualización normal del rango, +180º a -180º presione Alt+Home.

## **3.2.5 Visualización de tiempo (Time windowing)**

La vista del tiempo (time windowing), puede quitar información cuestionable o indeseable de las mediciones de respuesta en frecuencia y ayuda a alisar y estabilizar los trazos de información. Los usos típicos para esta característica incluye el aislamiento de la respuesta de los componentes de altas frecuencias y eliminar fuertes reflexiones que pueden causar filtros de peine en la posición de medición.

Time windowing uses both time and frequency domain measurement techniques:

- Los datos del dominio de frecuencia son transformados en su representación del dominio de tiempo a través de una transformada de Fourier inversa, resultante en un dominio de . respuesta de impulso. Es el mismo procedimiento que Smaart 6 usa para obtener una respuesta de impulso en el modo de Impulse, usando la característica de delay autolocalizable, pero todo es hecho en "cubierto" en tiempo real.
- Una función especial de "flat top" con una constante de tiempo dos veces especificada es aplicada a la respuesta de impulso, centrada el en pico de la primera llegada. (Realmente en el inicio de la respuesta del impulso que normalmente corresponde al pico de llegada, asumiendo que el tiempo de delay está correctamente ajustado). La función de ventana fuerza a las muestras no deseadas a salir de la ventana a cero.
- Los datos editados de la respuesta de impulso son entonces transformados de vuelta al dominio de frecuencia mediante una FFT y el resultado de frecuencia y magnitud es dibujado.

Los datos de la respuesta de impulso editados son entonces transformados de vuelta en el dominio de frecuencia a través de una FFT y los datos de magnitud de frecuencia y fase resultantes son dibujados.La respuesta en frecuencia "time windowed" parece en segundo plano en un color diferente (un verde azulado claro por defecto) en las visualizaciones de magnitud y fase. Este trazo puede ser traído al frente del eje z y salvado como trazo de referencia.

Note que a causa de la función "time windowed" la dimensión de tiempo usada por la rutina es actualmente el doble del tamaño especificado en la ventana de tiempo, el valor máximo de la ventana es equivalente a la mitad de la constante de tiempo del tamaño FFT/SR seleccionado en la etiqueta de Frecuency Response en la ventana de Opciones..

*NOTA:Cuando FPPO está seleccionado en el menú de FFT, los controles del Time windowing están deshabilitaos porque no son compatibles con esta característica..*

Ver Resp en Frec en la página 95 para una completa lista de parámetros del Time windowing.

Un inconveniente del Time windowing es que la constante de tiempo de la función de transferencia es reducida. La función, por lo tanto, funciona como un filtro de paso alto, que quita algunos datos del trazo de la información en frecuencias bajas**.**

## **3.2.6 Promediando y suavizando**

En Smaart, casi todo el promedio está basado en promediación RMS, con todos los conjuntos de datos contribuyendo de igual manera al promedio resultante. O exponencialmente, dando más peso a el paquete de datos más reciente y menos a los datos más viejos. El promedio lineal es a veces referido también como aritmético. Smaart ofrece promediación lineal desde 1 (sin promediación) hasta 128 paquetes de datos. Hay también un promedio lineal infinito que guarda un promedio continuo (o hasta que "limpies" el búfer de promediado). El promedio Fast (Rápido) y Slow (Lento) están disponibles para mediciones de Spectrum y SPL

 *NOTA: Como norma general, seleccionar un parámetro de promediación que contenga mediciones razonables sin estar demasiado tiempo sin recopilar datos. Cambiando el número de la promediación se limpia el buffer, y se toma unos segundos en estabilizar el trazo f ers so it takes a few seconds for the display to stabilize.* 

#### **Tipos de promediación de datos**

.

.

 Los tipos de promediado (Average Type) para mediciones de respuesta en frecuencia son seleccionados desde la pestaña de Frecuency response de la ventana de opciones. Smaart 6 ofrece dos tipos de promediación para la respuesta en frecuencia, que estabilizan el trazo y facilitan la interpretación. RMS (Root Mean Square) y Vector. Vector y RMS se refiere al tipo de dato que se meterá en la rutina de promediación.

 RMS es más útil en situaciones de viento o movimientos que pueden causar pequeñas variaciones en los tiempos de llegada entre los sucesivos conjuntos de FFT. RMS también permite más energía reverberante en la medición de respuesta en frecuencia con lo cual tiende a corregir bien para la percepción subjetiva del ser humano sobre la tonalidad de todo el sistema. La promediación RMS es hecha después de que el vector complejo ha convertido los datos de magnitud y fase.

El promediado Vector trabaja directamente con los complejos datos FFT desde el cálculo de función de transferencia. Vector es más efectivo rechazando ruido no correlacionado y energía reverberante y tiende a correlacionar mejor la inteligibilidad y puntería de la reproducción de una señal. Vector es más sensible al viento y al movimiento del altavoz/fuente y otras cuestiones de variación de tiempo, por este motivo será mejor su uso en interiores y sitios tranquilos, en sitios con condiciones controladas. Nótese que Vector está disponible sólo para las mediciones de respuesta en frecuencia. Las mediciones de espectro usan promediado RMS en todos los casos.

#### **Esquemas de promediados**

Los tres esquemas de promediado básicos para las mediciones de respuesta en frecuencia y espectro son lineales, "Primero dentro, primero fuera" (FIFO), Infinite, and Exponential (Rápido, Lento y variable). El promediado FIFO es un simple promedio aritmético de un número (2, 4, 8, 16…) de los más recientes paquetes de datos FFT dándoles el mismo peso a todos. Las configuraciones para la promediación FIFO son en múltiplos de dos, porque cada vez que doblamos el número de paquetes de datos que participan en el promedio incrementa la señal/ruido de la medición por 3 dB. Si el campo Avg se configura en 1, ningún promedio se está llevando a cabo y sólo los datos del último paquete FFT se dibujan.

El promediado Infinite (Inf) también le da el mismo peso a cada medición FFT incluida en el promedio pero en vez de incluir solamente un número fijo de paquetes mantiene el promedio de todos los paquetes hasta que el buffer de datos es vaciado. Los buffers de promediado son vaciados automáticamente cada vez que el tamaño del FFT o los parámetros de frecuencia de muestreo son cambiados, cuando el analizador se para, los modos de visualización se cambian o pulsando la tecla V en su teclado.

Al contrario que los promediados FIFO e Infinito, el promediado exponencial da mayor peso relativo al dato que ha llegado más recientemente al promediado mientras que el peso del último dato decrece exponencialmente. Las opciones Fast y Slow son rutinas de promediado exponenciales con un periodo fijo de modelado en las características de los circuitos de integración de los medidores de nivel sonoro. La opción Exp es similar a estas dos pero tiene un periodo definido por el usuario. El periodo para la opción Exp es especificado en la etiqueta Inputs del principal cuadro Options.

Cada vez que doblamos el número de promedios, la señal/ruido de la medición aumenta 3 dB hasta que el máximo ruido de fondo absoluto del sistema a medir se alcance. Note que incrementando el número de promedios, la visualización en tiempo real se ralentiza.

Como norma general, a peores condiciones de medición, mayor promediado y suavizado es requerido. Las mediciones eléctricas (por ejemplo, comparando la entrada y salida de un EQ) típicamente requiere muy poco promediado, puesto que reduciendo el número de promedios permite a la visualización responder más rápidamente a los cambios del filtro. Las mediciones acústicas (por ejemplo, todas en las que se use un micrófono) típicamente requieren un promediado FIFO de 16-32 paquetes de datos. Cuando hacemos mediciones acústicas en espacios ruidosos, reverberantes, al aire libre, cualquiera; requiere incrementar la promediación a 64 o 128 paquetes, o incluso usar la opción de promediado infinito.

#### **Suavizado (Smooth)**

El alisado es una técnica de promediado disponible sólo para las mediciones de respuesta en frecuencia, puede reducir la rugosidad del trazo de magnitud, haciendo tendencias en la respuesta del sistema, convirtiéndolo en más fácil de ver. El suavizado promedia cada dato junto con un número de datos adyacentes a ambos lados determinado por la etiqueta Smooth debajo del botón Freq. Resp. Las configuraciones de suavizado disponibles en la lista desplegable son impares, 3, 5, 7, 9.

Por ejemplo, si Smooth = 3, cada dato representa el valor de ese punto promediado con el siguiente y con el anterior. Si Smooth = 5 cada dato representa el valor de ese punto promediado con los dos siguientes y los dos anteriores del trazo. En otra palabras, estás promediando a través del trazo de frecuencia, efectivamente incrementando el ancho de banda de cada punto de frecuencia bastante más que sobre el tiempo como en el caso del promediado RMS o Vector.

## <span id="page-14-0"></span>**3.2.7 Coherencia y Coherence "blanking"**

#### **Descripción de Coherencia**

La coherencia es un indicador de linealidad entre dos señales en una medición de respuesta en frecuencia. La función de coherencia básicamente pregunta "¿Cuáles son las ocasiones que la señal que entró en el sistema se convirtió en la señal de salida que devolvemos como consecuencia de un proceso lineal?" La respuesta es dada en forma de un valor de probabilidad, entre 0 (no fiel) y 1 (totalmente fiel) para cada punto de frecuencia. Smaart convierte los valores de coherencia a porcentajes para una mejor visualización, donde 100% = coherencia perfecta.

Aunque valores cercanos al 100% normalmente significan mayor linealidad y mejores datos, es importante subrayar que una baja coherencia no necesariamente significa que los datos son poco fiables. Por ejemplo, haciendo mediciones acústicas en lugares ruidosos requiere un promediado significante, por consiguiente decrece la coherencia. Así pues, algunos de los mismos factores que animan al uso de mayor promediado, como ruido ambiental, también dan menor coherencia. Estos factores tienen un efecto combinado

En situaciones reales de medición, una buena coherencia puede ser relativa, habitualmente es más útil mirar la tendencia general de la coherencia en una medición que mirar valores específicos. Si algunas frecuencias tienen valores menores de coherencia que otras frecuencias, usted debe ser escéptico de esos valores y confiar más en los valores con una coherencia más cercana a la tendencia general del trazo.

Factores adicionales pueden afectar a la coherencia de los datos de respuesta en frecuencia, incluyendo: delay entre las dos señales, insuficiente energía en el trazo de referencia para una frecuencia dada e influencias acústicas (por ejemplo, reflexiones, modos y reverberación), así como ruido ambiental o ruido eléctrico. Procesadores no lineales como compresores o limitadores en la señal de medición pueden tener influencia negativa en la coherencia y han de ser puestos en "bypass" para las mediciones de Respuesta en Frecuencia e Impulso.

#### **El trazo de coherencia**

El trazo de coherencia se visualiza en un segundo plano con un trazo rojo en la parte superior del diagrama de respuesta en frecuencia/magnitud, un cuadro (Show Coherence Trace) permite activarla o no en la etiqueta Frecuency Response de la ventana de opciones.

El trazo de coherencia es normalmente dibujado en la mitad superior de la visualización Magnitude usando la línea de cero y el tope superior del gráfico como valor máximo (100% = coherencia perfecta). Cuando el cursor del ratón se mueve a través de la gráfica los valores de coherencia para la frecuencia de ese punto se muestran en rojo en la lectura del cursor encima del diagrama**.**

#### **Coherence Blanking**

Coherence Blanking es una técnica para no ver los datos cuya coherencia es muy baja. Coherence blanking es similar al umbral de magnitud (ver abajo) pero trabaja en el valor de coherencia en función de la fuerza de la señal. Los parámetros del Coherence Blanking están en la etiqueta de Frecuency Response en la ventana de opciones.

Tres parámetros controlan el Coherence Blanking:

**Solid Above**: (Sólido por encima): El trazo de coherencia es dibujado con una línea sólida roja si el valor de la coherencia está por encima del valor marcado en esta casilla. Este valor está por defecto en 80%, que es considerado una coherencia muy confiable para una medición acústica bajo circunstancias ideale**s**

**Invisible Below**: (Invisible por debajo): El trazo de coherencia no es dibujado si el valor de coherencia está por debajo del valor ajustado en esta casilla. Este valor por defecto es 10%, y rara vez requeriremos un valor más bajo.

**Transparent in between with minimum opacity**: (Transparente entre): Los trazos de respuesta en frecuencia (Magnitud y Fase) son dibujados con una transparencia variable basada en la coherencia, donde los valores más altos son más opacos y los valores más bajos son más transparentes. El valor de opacidad mínima asegura que los datos trazados claramente visibles están por encima del valor mínimo de coherencia permitida (el umbral Invisible Below). El valor por defecto para este mínimo es 30%. Bajo dificultosas condiciones de vista, debería situar el umbral más alto para ver los datos con peor coherencia. Situando este valor en 100 se desactiva el "Coherence Blanking"..

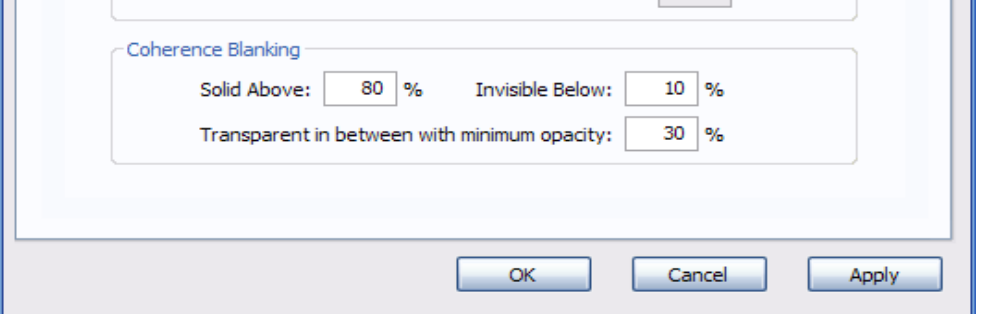

**Figure 3-8** Parámetros del Coherence Blanking en la pestaña de Frec Resp en la ventana de Options

# **3.2.8 Umbral de magnitud (Magnitude Tresholding)**

El umbral de magnitud es otra vía para limitar los datos no deseables de las mediciones de respuesta en frecuencia ajustando un umbral para la señal de referencia, por debajo del cual la señal de medición entrante es rechazada en una base de frecuencia por frecuencia. Smaart 6 mira cada dato en cada frecuencia en la señal de referencia y si este cae por debajo del umbral, el correspondiente punto del trazo de magnitud no es dibujado cuando la visualización de actualiza.

Hay dos ventajas para encontrar el umbral de magnitud correcto, particularmente cuando se usa Smaart 6 durante una actuación o en un entorno ruidoso:

- Ayuda a tener fuera de la pantalla aquello que no ha sido originado por el sistema bajo medición. Asumimos que si nada es puesto en el sistema en esa frecuencia dada nada ha de ser trazado en esa frecuencia.
- El último dato valido para ese punto ha de permanecer en la pantalla hasta que este sea reemplazado por un dato nuevo, M. Tresholding previene el trazado de ser "engordado" cuando una canción termina o la señal de estimulación se para. Esto quiere decir que el trazo necesitará unos pocos segundos cuando la medición comience. Si no aparece después de unos segundos, reduzca el valor de Magnitude Tresholding hasta que lo haga.

 El umbral de magnitud trabaja inteligentemente con la función de promediado para asegurarse de que sólo los válidos nuevos datos contribuyen al promediado. Cuando un punto concreto de frecuencia sobrepasa el umbral en una actualización pero no a la siguiente, el trazo promediado continua reflejando el último valor válido recibido, de esta manera el trazo no desaparece inmediatamente en esa frecuencia.

.

# **3.3 Mediciones de Delay y respuesta de impulso**

En el modo impulso, Smaart 6 mide y muestra la respuesta de impulso del sistema bajo medición. La respuesta de impulso es usada principalmente para hallar el tiempo relativo (delay) entre las dos señales de entrada. El modo de visualización de impulso muestra energía contra tiempo en vez de energía contra frecuencia como en otros modos de analizador (RTA y Frecuency Response) El resultado de las mediciones de respuesta de impulso pueden ser guardadas como archivos .wav Al igual que las mediciones de respuesta en frecuencia en tiempo real, las mediciones de impulso asumen que ambas entradas de la tarjeta de sonido reciben la misma señal pero es "cogida" en diferentes puntos. (ver figura 3-9). Los datos de audio son capturados desde las entradas dónde se transforman a dominios de frecuencia y se procesan usando una función de transferencia. El resultado es entonces transformado de vuelta al dominio de tiempo por una FFT inversa (IFT).

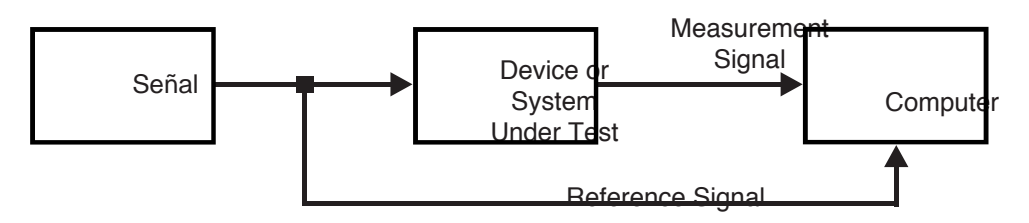

**Figure 3-9** Diagrama de bloques para mediciones de impulso

 Esta técnica requiere una constante de tiempo (TC) de la medición (algunas veces llamada la ventana de tiempo) que ha de ser mayor que el total del decaimiento del sistema bajo medición más el delay producido por todo el sistema, incluyendo el tiempo que necesita el sonido para viajar desde la fuente a su micrófono de medición. Puesto que TC = FFT size/SR, si SR = 48KHz y FFT  $size = 32,768$ , entonces TC = 683 ms. Esto proporciona suficiente "ventana de tiempo" para habitaciones pequeñas y medianas. Espacios más grandes o muy reverberantes (con mayor tiempo de decaimiento) requieren una "ventana de tiempo" mayor. Incrementando el FFT size y/o disminuyendo el SR crece el tamaño de la TC. Recuerde que incremente del SR también limita el contenido de altas frecuencias en el resultado de la respuesta de impulso (esto puede ser útil en algunos casos). Si no se está seguro del tiempo "decay" de la sala o del sistema bajo medición, pruebe ajustando el valor TC en valores altos en lugar de valores bajos. A pesar de que requiere mas tiempo el grabado y procesado de los datos así como una larga cola de ruido, cada vez que se duplica el TC se incrementa 3dB la relación señal/ruido.

#### **3.3.1 Parámetros de medición Impulse Response**

Los parámetros ofrecidos para las mediciones de Impulse response difieren levemente de los ofrecidos en el modo de tiempo real para mediciones de Spectrum y Frecuency Response. Note que la relación entre parámetros FFT y TC es TC = FFT size/SR

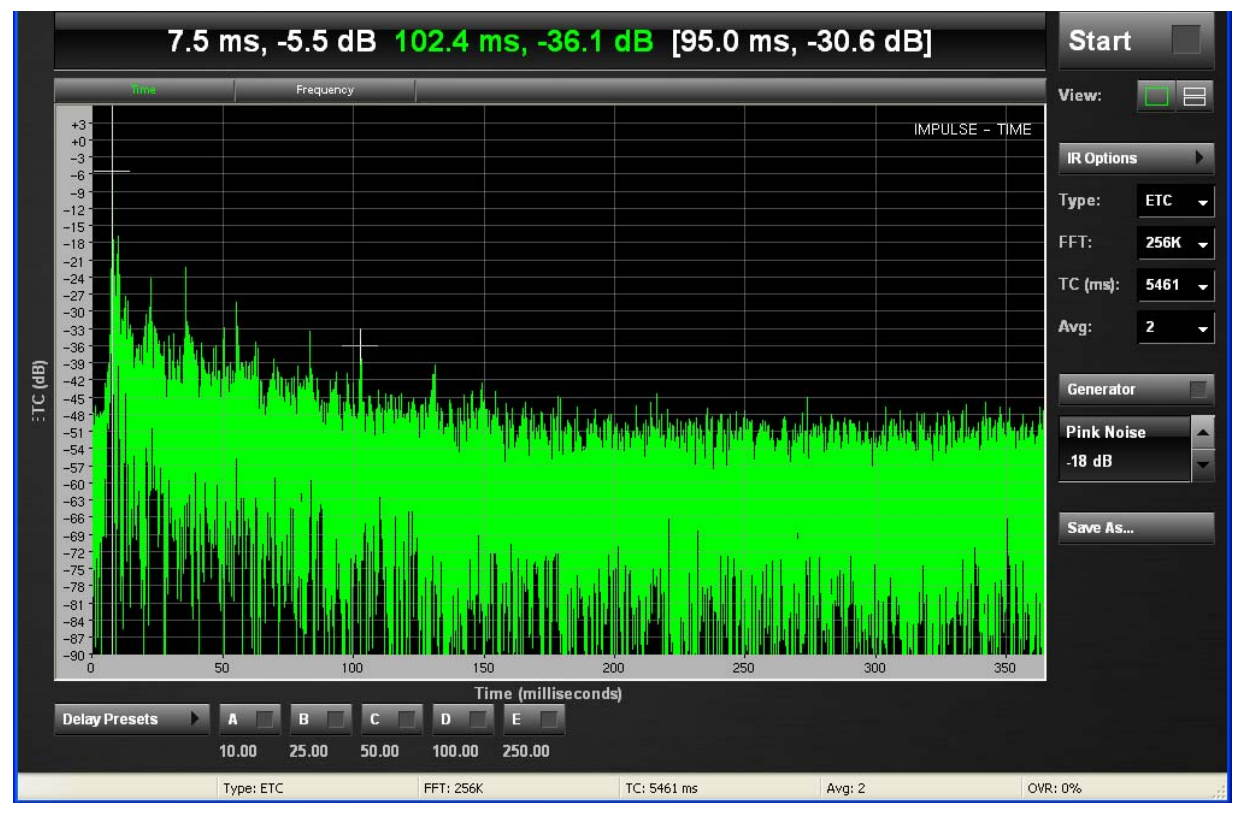

**Figure 3-10** Impulse Response ventana

*NOTA:La resolución de frecuencia FFT (FR) no es mostrada en el modo de impulso ya que la respuesta de impulso es una visualización del dominio tiempo. .*

## **Tipo (Type)**

Seleccione el tipo deseado: Log, Lin, ETC.

#### **FFT**

Seleccione el tamaño del FFT, desde 128 a 512k puntos. Note que cambiando el tamaño del FFT también afecta a la constante de tiempo (TC) que está debajo**.**

#### **TC**

.

Muestra la constante de tiempo para el tamaño FFT seleccionado. Seleccionando una diferente constante de tiempo desde esta lista es otra manera de ajustar el tamaño del FFT**.**

#### **Promedios (Avg)**

Este campo ajusta el número de bloques de datos FFT a grabar. Para un valor mayor de 1 , la grabación colecciona el número especificado de bloques, los promedia para producir la medición final resultante.. La principal razón para hacer esto es rechazar el ruido, cada vez que doblamos el promediado incrementamos la S/N en 3 dB.

# **3.3.2 Trabajando con los datos de Impulse Response**

Entre en el modo de análisis Impulse Response pulsando el botón IR Analysis en la ventana principal del modo en tiempo real. La ventana de Impulse response se abre pero la medición no empieza hasta que no pulsas el botón Start. La rutina de grabación de impulso interpreta la medición y dibuja el trazo resultante de acuerdo a los parámetros ajustados en la pestaña Impulse/Locator del cuando de opciones y en la propia ventana de Impulse Response. La información de Impulse/Response puede ser mostrada en dominios de Tiempo o Frecuencia:

**Time**: (Tiempo): Pulse el botón Time encima del gráfico para dibujar amplitud (dB en el eje Y) contra tiempo (ms en el eje X). El rango por defecto para el eje X es equivalente al TC (FFT size/SR) usado para hacer la medición, pero es posible hacer zoom**.**

**Frequency**: (Frecuencia): Pulse el botón Frecuency encima del gráfico para dibujar amplitud (dB en el eje Y) contra Frecuencia (Hz en el eje X). El rango por defecto del eje X es equivalente a SR/2 (limite Nyquist), pero es posible hacer zoom.

#### **Type Parameters**

La lista desplegable Type ajusta el eje Y para los diagrama de frecuencia y tiempo.

**Lin**: Lin: La amplitud de Y es mostrada como un porcentaje lineal de una escala digital completa

**Log** or **ETC** (Curva energía tiempo): La amplitud del eje Y se muestra en valores logarítmicos en dB.

Las escalas de amplitud Lin y Log son diferentes maneras de ver la misma respuesta de impulso en el dominio de tiempo. La escala logarítmica es generalmente la más útil y es la vista de magnitud por defecto para el diagrama de Impulse Response

A primera vista, la vista ETC y la vista Log de la Respuesta de Impulso (IR), se parecen mucho pero, hay algunas diferencias importantes. Dos problemas con el uso de Impulse Response para encontrar los delays y reflexiones son:

- la forma de onda completa asociada con una llegada simple tiene ambos componentes; positivo y negativo.
- la energía con un ángulo de fase de 90º o 270º aparenta tener amplitud de cero en un oscilograma de dos dimensiones

Incluso cuando la respuesta de impulso es vista en una visualización logarítmica, un evento único se muestra como múltiples picos con valles que marcan cero entre ellos. La ETC es el borde de la IR dibujado en una escala de amplitud logarítmica.La información de fase es descartada y la llegada de energía de una fuente simple o reflejada tiene a ser mostrada como un sólo pico. Así pues, especialmente cuando se miden delays en dispositivos de frecuencias bajas, ETC puede a menudo proporcionar información más exacta que la IR..

*NOTA:Seleccione un área rectangular para escalar el rango de ambos ejes del diagrama. Pulse en cualquier eje para resetear el rango de ambos ejes, tiempo completo y amplitud/magnitud .*

El primer "pico" grande del trazo de la Respuesta de Impulso o ETC es normalmente el mayor en magnitud y corresponde a llegada inicial de energía en la medición de respuesta de impulso. El tiempo desde el inicio de la medición hasta este pico proporciona el delay total de propagación (eléctrico y acústico) a través del sistema bajo medición.

El cursor bloqueado (Locked Cursor) de Smaart 6 se ajusta automáticamente al pico más alto después de una medición completa, con esta localización indicada en la lectura del cursor, encima del gráfico. Cuando el "Locked Cursor" está presente , pulsando Shift+Barra espaciadora introduces la localización como el actual "delay time" para el "delay interno de señal". Para visualizar o mover el "Locked Cursor", Cmd/Ctrl+click en la localización de tiempo deseada o usando la función de buscador de picos (find peak, Shift+P) para resetearlo al pico más alto del trazado.

Note que cuando el locked cursor está presente y el cursor del ratón está posicionado sobre el diagrama, la lectura del cursor proporciona el tiempo y la amplitud coordinados para ambos cursores y automáticamente calcula la diferencia relativa entre ellas. Esta característica proporciona un método conveniente de encontrar la diferencia en tiempo y amplitud entre la posición del locked cursor y cualquier otra posición del trazo de respuesta de impulso.

Otra manera de encontrar la diferencia relativa entre dos puntos en un diagrama Log/ETC es seleccionar una zona sobre el diagrama. Cuando sueltas el botón del ratón la diferencia de tiempo relativo y magnitud entre los puntos finales de la línea, a lo largo del trazo (en dB/s) y el tiempo equivalente de decaimiento (T) para 60 dB de caída (también llamado T60 o RT60 son mostrados en la esquina superior derecha del diagrama. Pulsando de nuevo en el diagrama se limpia la línea y otras informaciones

Las mediciones de respuesta de impulso de Smaart 6 son guardadas en archivos. Wav de Windows o .aiff de Mac. Pulse el botón Save as para guardar la respuesta de impulso en un archivo**.**

# **3.3.3 Localizador automático de delay. (Automatic Delay Locator)**

El detector automático de delay de Smaart 6 encuentra el tiempo relativo entre dos señales (delay offset) midiendo la respuesta de impulso del sistema bajo medición. Esta medición puede ser realizada interactivamente en el modo de impulso o automáticamente en mediciones de Spectrum y Freq. Response. Las mediciones de delay automáticas requieren ambas señales, referencia y medición.

El detector automático de delay es activado pulsando los botones Auto Sm (Delay auto locate pequeño) o Auto Lg (Delay auto locate grande), botones bajo el display de Delay (abajo a la derecha de la ventana principal). Las opciones pequeño y grande se refieren a la longitud del tiempo que toman para hacer la rutina de medición. Dos opciones son ofrecidas porque la técnica de Smaart para detectar el tiempo de delay es muy sensible al tiempo de decaimiento del sistema bajo medición. La tiempo mínimo para cálculos de delay ha de ser significantemente mayor que el mayor delay que esperas medir. Para mejores resultados, particularmente cuando se midan dispositivos de baja frecuencia el tiempo tomado debe exceder el tiempo de decaimiento reverberante del sistema bajo medición (en este caso, el sistema bajo medición incluye la sala).

| <b>Auto Lg</b> |  |  |
|----------------|--|--|
|                |  |  |

**Figure 3-11** Delay auto-locator buttons

Los ajustes por defecto para el Auto Sm y Auto Lg produce tiempos de medición de aproximadamente 300 ms y 3 s, respectivamente. El Auto Sm por defecto es apropiado para medir delays a través de dispositivos electrónicos o mediciones acústicas en salas pequeñas. El Auto Lg es suficiente para mediciones acústicas en salas grandes, pero puede necesitar ser incrementado para mediciones en salas muy grandes. El tamaño del tiempo para la medición tanto del pequeño como del grande está determinado por la relación de muestreo (sampling rate) y el tamaño del FFT seleccionado en la pestaña de Impulse/Locator en la ventana de opciones.El detector automático es usado para encontrar y compensar el tiempo relativo que hay entre la señal de referencia y la señal de medición en las mediciones de Freq. Resp., aunque puede ser usado con otros propósitos. Después de ejecutar el autodelay, una ventana aparece para insertar el delay encontrado en el canal de referencia.

# **3.4 Mediciones de NPS (SPL).**

Smaart 6 recibe la señal digital desde la sección A/D del dispositivo de entrada, pero sin conocimiento del rango de voltaje del conversor A/D o la cadena de estructura de ganancia precisa para ese punto. Para realizar mediciones precisas de NPS usando Smaart, el analizador debe ser primero calibrado con una referencia externa.

# **3.4.1 El nivel de señal/ NPS display**

Arriba a la derecha de la ventana se muestra la amplitud numérica de una de las dos señales entrantes. En el modo en tiempo real con Smaart 6 calibrado para SPL, este display emula un medidor de presión sonora estándar.

*NOTE:Las mediciones de SPL son válidas sólo si Smaart 6 es calibrado para SPL (ver p.57).A causa de que este display sólo monitoriza una señal de entrada de cada tez debe representar el canal de entrada que está recibiendo la señal del micro.*

Este display de señal de entrada/SPL muestra en canal designado como SPL source en la pestaña de Audio I/O en la ventana de opciones. Cuando el Smaart 6 está calibrado para SPL la lectura se puede mostrar ponderada en A, en C o Flat (sin ponderación) valores basados en el paquete de datos FFT actual (sólo) o en un promediado de un número de los más recientes paquetes de datos.

La etiqueta en el botón inmediatamente encima del valor numérico muestra las actuales unidades/ponderaciones, modo de calibración y el tiempo de integración aplicado para la lectura. Pulsando este botón se abren las opciones de SPL/Calibración dónde estos parámetros se pueden ajustar.

Cuando Smaart 6 usa su, por defecto, calibración Full-scale (basada en la escala completa del convertidor A/D del actual dispositivo de entrada), la línea superior de este campo muestra dB Full Scale. Si Smaart 6 es calibrado para SPL (o alguna referencia externa) esta nota cambia a SPL. La curva de ponderación actualmente seleccionada (estándar A, B, C, y Flat (sin ponderación) aparece primero, seguido del tiempo de integración del SPL (Fast, Slow o Impulso). Figura 3-12 muestra el display para la calibración SPL con una ponderación A y un tiempo Fast de integració**n.**

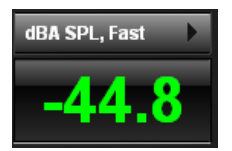

**Figure 3-12** Units/Options pestaña en la lectura de SPL

Las opciones de tiempo de integración Fast y Slow emulan el tiempo de integración en circuito estándar de los medidores de nivel sonoro en hardware, lo más parecido posible. Smaart 6 ahora tiene el tiempo de resolución a los modelos ANSI/IEC estándares de Impulsivo (Imp), que sustituye el modo Inst. de la versión 5.

Pulsando el botón de unidades/opciones encima de la lectura de nivel de señal/SPL abre el cuadro de opciones para la calibración de SPL, esta ventana permite el ajuste para la lectura del nivel de señal y/o recalibración del Smaart 6. Note que algunas opciones de SPL no están disponibles cuando la calibración Full Scale está disponible. Note también que la opción Peak Hold no está disponible cuando se calibra para SPL (o otra referencia externa).

# **3.4.2 Calibrando para NPS (SPL)**

Por defecto, Smaart 6 está calibrado para A/D full scale, tratando los 0dBFS como la máxima magnitud producida por el convertidor A/D d la tarjeta de sonido. Por lo tanto, proporcionándole una onda sinusoidal con una amplitud igual al máximo voltaje del convertidor A/D, el display del RTA mostrará un pico de 0 dB en la frecuencia de la onda sinusoidal.

La calibración del display interno Full Scale por defecto muestra todos los valores de magnitud por debajo del nivel máximo de 0 dB. La lectura de nivel de señal/SPL encima del los medidores de señal entrante siempre muestran valores negativos y dB Full Scale aparece en el campo inmediatamente encima de la lectura del valor numérico. Cuando Smaart 6 esta calibrado para SPL esta anotación cambia a SPL, y el valor en dB es normalmente positivos.

.Para obtener una lectura de SPL precisa en Smaart 6, el display de RTA ha de ser recalibrado con una referencia externa. La lectura de la señal de entrada muestra el valor de la entrada asignada como SPL Source en la pestaña de Audio I/O del cuadro de opciones. Debe estar normalmente asignado al canal que contenga la señal procedente del micro de medición.

#### **Modo de calibración preferible para SPL**

.

.

La vía más precisa para calibrar el Smaart 6 para SPL requiere un calibrador acústico o pistófono de presión sonora. El calibrador debe ser ajustado a la cápsula del micrófono de medición sellado herméticamente.

*NOTA: Si el calibrador no viene con un adaptador que se fije a su micrófono, búsquelo en el fabricante del calibrador o del micrófono. El fabricante del calibrador suele ofrecer adaptadores adicionales de diferentes tamaños no incluidos con el paquete básico o quizás pueda comprar un anillo a través del fabricante del micrófono que ajustará este al tamaño estándar del calibrador.*

> **1.** Seleccione la visualización de RTA para realizar el procedimiento de calibración y presione el botón Start.

- **2.** Ajuste la visualización de RTA a resolución de fracción de octava..
- **3.** Ajuste la ganancia del previo de su micrófono y la entrada de su tarjeta de sonido en un nivel útil, después inserte el micrófono en su calibrar y enciéndalo.
- **4.** Cuando el pico en la visualización de RTA se estabilice en la frecuencia del calibrador presione el botón de Opciones/Unidades encima de la lectura del nivel de señal entrante/SPL para abrir la opciones de calibración y seleccione Calibrate Using Peak (Calibrar Usando Pico).

Smaart 6 automáticamente encuentra la magnitud del pico más alto en el diagrama del RTA. La ventana de calibración de la amplitud aparece con el valor de magnitud de la frecuencia del pico.

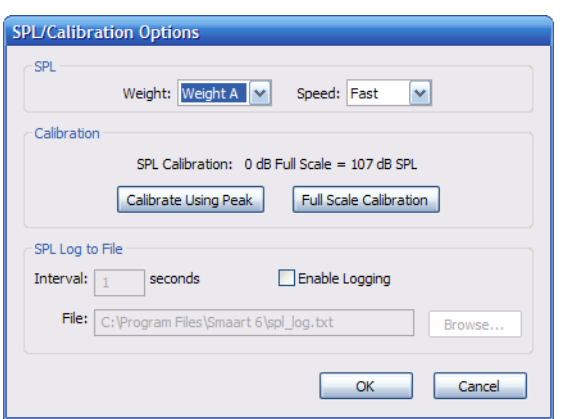

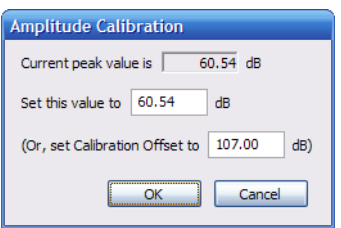

**Figure 3-13** SPL/Calibrations Opciones y Amplitude Calibration dialogos

- **5.** El campo Set this value to en el cuadro debe verse seleccionado y usted ahora debe introducir el valor correcto de la salida del calibrador, típicamente 94, 104 o 114 dB (consulte la documentación del calibrador si fuese necesar**io)**
- **6** Presione el botón OK para aplicar los cambios y salir de la ventana.

Cuando la ventana se cierra, todo el modo Spectrum se recalibra automáticamente a la escala de la nueva calibración y la lectura de la señal de entrada/SPL ahora muestra SPL. Smaart 6 ahora proporciona una precisa medición de SPL para las mediciones de espectro y respuesta en frecuencia. Aunque el modo Impulse Response siempre usa la calibración Full Scale

*NOTE:Cambiando la ganancia del preamplificador del micrófono, canal del mezclador, o el voltaje sde oscilación del convertidor A/D requiere una recalibración. Note también que desde que Smaart 6 usa una "unidad de ingeniería" para el esquema de calibración, este procedimiento puede calibrar virtualmente cualquier señal de amplitud conocida.* 

#### **Calibración de SPL sin calibrador**

.

.

Si no tiene un calibrador para micrófonos pero tiene un medidor de nivel sonoro estándar (sonómetro) (SLM), usted puede calibrar Smaart 6 para proporcionar unas lecturas relativamente precisas. El siguiente simple procedimiento para una "rápida y sucia" calibración de SPL necesita sólo alrededor de un minuto**.**

- <span id="page-24-0"></span>**1.** Pulse el botón de Opciones/unidades justo encima de la lectura de SPL para abrir la ventana de calibración de amplitud y pulse el botón Calibrate Using Peak. El diálogo de calibración de amplitud se abre
	- **2.** Seleccione el valor de Calibration Offset a 1 dB, luego pulse OK para hacer el cambio y salir de la ventana.
- **3.** Pulse el botón de Opciones/unidades sobre la lectura del nivel de señal/SPL de nuevo y ajuste los valores de ponderación y velocidad (Weight y Speed) para asemejarlo al sonómetro externo de referencia. El tiempo de velocidad de integración bajo (Slow) hará más fáciles los pasos a seguir
- 4 Pulse OK para hacer el cambio y salir de la ventana.
- **5.** Posicione su micro de medición y el sonómetro muy juntos a la misma distancia del altavoz, envíe entonces una señal estacionaria estática (por ejemplo una sinusoidal o ruido rosa) a través del altavoz
	- **6.** Arranque el Smaart y el sonómetro anote las lecturas de ambos.
	- **7.** Reste la lectura del Smaart de la lectura del sonómetro y añada 1 a la diferencia. Esta será la nueva calibración "offset".
	- **8.** Abra el diálogo de calibración de amplitud de nue[vo](#page-24-0) (vea el paso 1) y anote el nuevo valor de calibración "offset" hallado en el paso 7.
	- **9.** Arranque Smaart y el sonómetro de referencia de nuevo y compruebe las lecturas de SPL. Deberían ser muy parecidas entre ellas. Si es necesario haga más cambios en la calibración "offset" para que den los mismos valores.

# **3.5 Capturando y cargando datos de medición**

Es posible capturar y cargar capturas estáticas, llamadas Reference Traces, a partir del trazo de medición en los modos de Spectrum y Frecuency Response. Recomendamos guardar estas capturas en una carpeta específica en cada proyecto**.**

## **3.5.1 Capturando un trazo de referencia**

*.*

Pulse el botón Capture en la parte superior del gráfico (o presione la barra espaciadora). Una etiqueta modificable en la ventana de guardado aparece con un nombre genérico del archivo y descripción automáticamente. Escribiendo su texto inmediatamente se substituirá. Note también que el nombre del archivo automáticamente cambia en función de la descripción

El botón OK del diálogo está también seleccionado por defecto para pulsar la tecla Enter cuando se haya finalizado de escribir, guardando y mostrando su trazo capturado..

*NOTA:Si usted se encuentra en "atasco" pulse Enter y luego modifique*

Para usar un nombre de archivo distinto al de la descripción, seleccione el campo File Name y escriba un nombre nuevo. Esto no cambiará la descripción del archivo ya que esa función sólo funciona en el otro sentido.

## **3.5.2 Cargando un trazo de referencia**.

Una ventana de apertura de archivos aparece con los archivos \*.ref de la última carpeta a la que se accedió. Una etiqueta adicional para la descripción del archivo ha sido añadida para hacer la búsqueda del archivo deseado más fácil. Como en las ventanas estándar del apertura de archivos Mac y Windows, múltiples archivos pueden ser seleccionados manteniendo pulsadas las teclas Shift o Ctrl/Cmd (Win/Mac) para seleccionar ítems consecutivos o no, respectivamente (las descripciones no se muestran en la selección de múltiples archivos). Pulse el botón Open cuando haya finalizado de hacer sus selecciones.

## **3.5.3 Trabajando con los trazos de referencia**

Pulse el botón Legend en el borde superior del gráfico. Una ventana aparece con los trazos en funcionamiento listados, sin ningún trazo de referencia actualmente cargado. Los títulos de los trazos varían dependiendo del modo de visualización en el que se encuentre: Magnitude, Phase o RTA display legend (Figura 3-14). Seleccione los archivos que desee pulsando Open. Abra múltiples archivos manteniendo pulsadas la teclas Ctrl o Shift cuando seleccione un archivo**.**

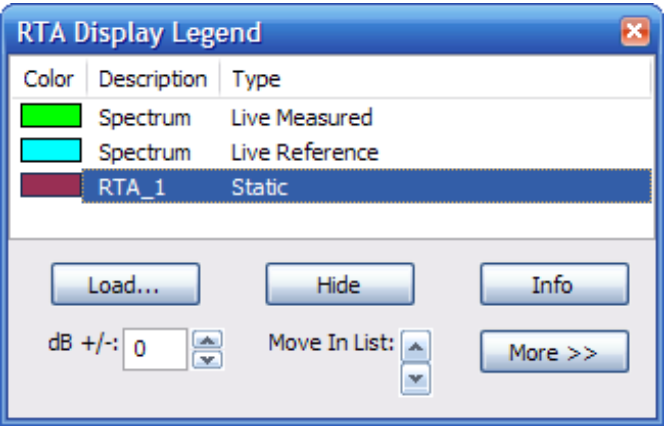

#### **Figure 3-14** Legend dialogo

El orden de aparición (en el eje Z, de alante a atrás), puede ser alterado seleccionando un archivo y pulsando los botones flecha Up/Down (arriba/abajo), Up mueve los trazos alante. Pulse el botón Hide para esconder un trazo que actualmente sea visible. Pulse el botón Show para ver un trazo escondido. Los trazos en funcionamiento pueden ser también escondidos o mostrados pulsándolos en el medidor en entrada. Pulse el botón Delete para quitar un trazo estático.

*Windows:Pulsando el botón derecho sobre un trazo estático abre un menú con estas opciones: Hide, Info, Save ASCII, Remove .*

Los archivos pueden ser guardados en formato ASCII, de esta manera pueden ser importados a una hoja de balance o a cualquier otro programa que acepte entradas ASCII. Seleccione el archivo deseado y pulse Save ASCII desde la lista ">>".

Cambie el posicionamiento vertical (amplitud offset) del trazo seleccionado usando las flechas dB +/- Up/Down. Cargue trazos adicionales desde esta ventana pulsando el botón Load. Seleccione un trazo estático y pulse el botón Info para ver la ventana de información (Figura 3-15).

Esta ventana sólo tiene un control: Seleccionar una diferente curva de ponderación en el área "Use A different weighting Curve". Presione Apply para ver los resultados inmediatamente y pulse OK cuando termine.

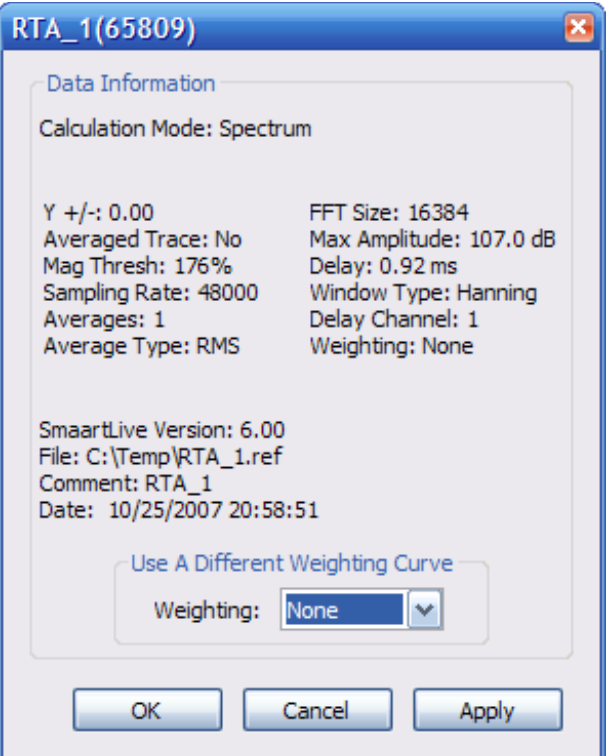

**Figure 3-15** Data Information dialog

# **3.5.4 Promediando trazos de referencia**

Las ventanas de leyenda en los modos de RTA, Magnitud y Fase, permite hacer la media entre dos o más trazos juntos, guardar los resultados y mostrarlo como un sólo trazo. Seleccione los trazos deseados y seleccione Average desde el menú desplegable ">>".

# **3.6 Delay interno (Internal Delay)**

Smaart 6 puede proporcionar hasta 750ms de retraso interno para una de las dos señales de entrada. Esta característica es proporcionada principalmente para compensar el retraso entre las señales de referencia y medición en mediciones de Respuesta en Frecuencia. Los parámetros son ajustados desde la etiqueta de Delay en la ventana de opciones, accediendo pulsando Options->Delay o pulsando en el botón Delay. La asignación del canal, normalmente actúa sobre el canal de re[ferencia. V](#page--1-1)ea la página 99 para una explicación completa de las opciones de Delay.

El delay interno del Smaart 6 está cuidadosamente integrado con el Delay Auto-locator y las operaciones del modo Impulse. Cada vez que el delay Auto-locator se ejecuta, el tiempo de delay encontrado puede ser asignado al delay interno. Ajuste un Locked Cursor con Ctrl+clik en la posición deseada del diagrama. Pulse el botón Delay o seleccione Options->Delay para ver la etiqueta de Delay en la ventana de opciones con el valor de la localización del Locked Cursor metido como el actual valor de Delay.

En el modo impulso, los presets de delay tienen otra función. Vea que en la pantalla aparecen botones para cinco presets de delay con sus valores debajo. Pulsando en el campo de la lectura debajo del botón para cualquier preset de delay, aparece un menú que te permite asignar la localización actual del Locked Cursor en ese preset (y poner una marca en el diagrama) o mostrar las Delay Options. Pulsando los botones A-E con su ratón o pulsando la correspondiente tecla de su teclado en el modo impulso, se mostrará una línea vertical en el diagrama que marca el tiempo de la posición para el valor guardado.

| <b>Delay Presets</b> | .      | в           | $\blacksquare$ | D |  |
|----------------------|--------|-------------|----------------|---|--|
|                      | 10.00. | 25.00 50.00 |                |   |  |

**Figure 3-16** Delay Presets en Impulse Response ventana

# **3.7 Generador interno de señal**

.

Si su tarjeta de sonido está capacitada para operaciones full-duplex (reproducir y grabar simultáneamente) usted puede usar el generador interno de señales de medición del Smaart 6. Pulse el campo que hay debajo del botón Generator [\(derecha de l](#page-29-0)a figura 3-17) para abrir la ventana del Generador en la que se ajustarán las propiedades del generador. El generador de señal puede crear varias señales de estímulo.

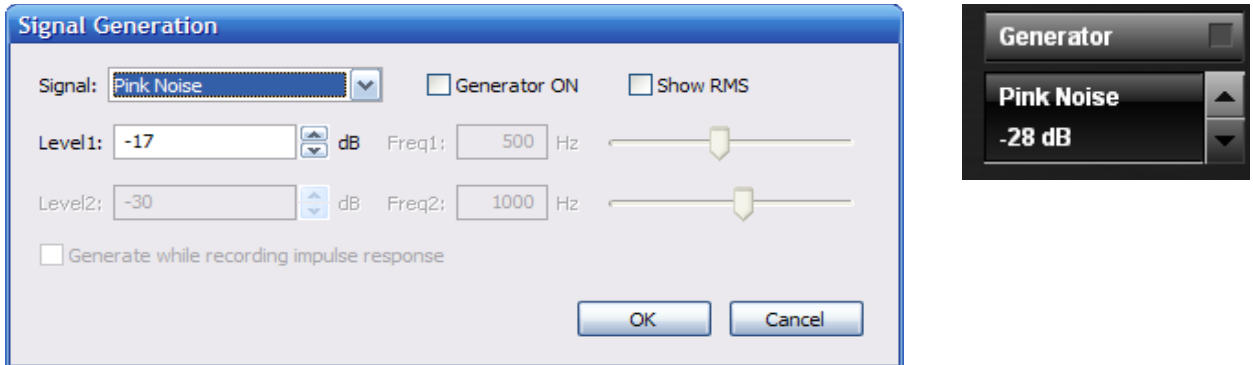

**Figure 3-17** Signal Generation dialog

<span id="page-29-0"></span>Selecciones entre las siguientes fuentes de medición desde la lista Signal:

- **Pink Noise:** (ruido rosa): ruido aleatorio con igual nivel de energía por octava.
- **Sine Wave:** (onda sinusoidal): Use el control deslizable para ajustar la frecuencia o escriba un valor entre el rango 20Hz a 24KHz. Use las flechas del nivel 1 up/down o escriba un valor en el rango -96-0 dB.
- **Dual Sine:** (sinusoidal dual): Use los controles deslizables para ajustar las frecuencias de las dos señales sinusoidales o escriba valores entre 20Hz y 24KHz Use las flechas de los niveles 1 y 2 o escriba valores en el rango de -96-0 dB.
- **Pink Sync:** Ruido sincronizado con igual energía por octava. La secuencia se repite cada intervalo del tamaño FFT (FFT size).
- **Pink Sweep:** Señal sinusoidal de barrido con el espectro del ruido rosa. La secuencia se repite a cada intervalo del tamaño FFT (FFT size). La amplitud cae 3 dB/octava resultando igual energía/octava.

Smaart 6 genera señales mono y la envía a uno o dos canales de salida, como se haya seleccionado en la opciones de I/O. En cualquier caso, recomendamos usar un sólo canal y físicamente dividirla fuera del ordenador para las mediciones de Respuesta en Frecuencia e Impulso. La razón principal es que en algunas ocasiones hay una pequeña, aunque medible diferencia de tiempo (offset) entre las señales izquierda y derecha que puede causar problemas en mediciones de fase y delay. También cuando usted divida la señal "dentro" del ordenador, nunca puede estar absolutamente seguro que la señal de referencia es exactamente idéntica a la señal enviada al sistema bajo medición.

#### **Señales de estimulación sincronizadas**

El ruido de sincronización y barrido (Pink Sync y Pink Sweep) en el generador de ruido del Smaart 6, son construidas repitiendo secuencias de ruido pseudoaleatorio o un barrido logarítmico de señales sinusoidales que son del mismo tamaño (en samples) que el actual tamaño de FFT.

Las señales sincronizadas permiten la detección, basada en la respuesta FFT de mediciones de frecuencia/impulso respuesta con una característica de rechazo del ruido similar a las técnicas de medición MSL (Secuencia de longitud máxima) y TDS (Espectrometría por retardo de tiempo). Sin requerir a "data windowing" y/o grandes cantidades de promediación relativa asociada al uso de señales de estímulo aleatorio en mediciones basadas en FFT.

La ponderación espectral "rosa" de una señal de salida con la misma energía por octava; disminuye 3 dBs por octava en comparación a un ruido blanco aleatorio puro. Una señal con ponderación "rosa" parecerá que tiene una respuesta plana cuando es visto en una visualización RTA fraccionada por octavas.

# <span id="page-30-0"></span>**3.8 Curvas de ponderación (Weighting Curves)**

Muchas mediciones de audio y aplicaciones de ajuste de sistema requieren alguna curva de ponderación dependiente de la frecuencia. (por ejemplo ANSI/IEC A y C). Las curvas de ponderación son creadas para abarcar varios rangos de aplicaciones desde sonido para cine a sistemas de enmascaración de ruido ambiental.

Smaart 6 incluye las curvas estándar de ponderación A y C, también X e Inv X, en su lectura del SPL/Nivel de señal en el modo RTA. Note que los controles de ponderación son independientes para las funciones de Frecuency Response y Spectrum y permiten diferentes tipos de ponderación, o no.

Curvas de ponderación definidas por el usuario también pueden ser usadas en ambas mediciones, Spectrum y Frecuency Response. Las curvas de ponderación dependientes de la frecuencia son generalmente muy parecidas a curvas de respuesta en frecuencia que definen las diferencias relativas entre frecuencias (por ejemplo +/- x dB, frecuencia por frecuencia) de este modo Smaart permite usar cualquier trazo de referencia de 1/24 de octava FPPO como curva de ponderación. Simplemente captúrelo y guárdelo como un trazo de referencia FPPO en el subdirectorio Weighting de su EAW Smaart 6 Program Files. Smaart 6 escanea esta carpeta cuando se arranca y las nuevas curvas de ponderación aparecen en el menú desplegable de ponderaciones.

# **3.9 Control de dispositivos externos**

*NOTA: Actualmente no hay control externo de dispositivos para Mac.*

## **3.9.1 Interfaz de control externo de dispositivos**

La interfaz de control externo de dispositivos de Smaart 6 permite el control directo de ecualizadores controlables remotamente, procesadores de sistemas y otros dispositivos. Usando esta característica es posible ajustar EQ y otros ajustes de un dispositivo externo mientras que Smaart 6 muestra la respuesta en frecuencia de la unidad en tiempo real.

El soporte para dispositivos específicos es añadido mediante archivos "plug-in", así que la lista de dispositivos soportados está sujeta a cambios. Note que Smaart no soporta todas las características disponibles de un dispositivos a través de sus controles frontales y/o software del Fabricante de equipos originales (OEM) cuyo número y tipo de características disponibles puede variar de una unidad a otra.

Cuando la visualización de Magnitude es visible en la ventana de tiempo real, pulsando X en su teclado o seleccionando External Device Mode del menú del panel de control para External Device para el actual dispositivo externo seleccionado. Cuando múltiples dispositivos son configurados en Smaart 6, seleccionen el dispositivo a controlar del menú External Devices.

Cuando enciende un control de un dispositivo externo, una serie de marcadores aparecen en el diagrama de magnitud indicando la frecuencia y el realce o atenuación de las posiciones (si es aplicable) de cualquier EQ, filtros de paso alto y bajos asignados para el seleccionado dispositivo/canal. Los filtros de paso altos y bajos son representados por marcadores especiales que indican la dirección de la pendiente del correspondiente filtro. Todos los otros tipos de filtros son vistos como cuadrados retículos añadidos.

En adición a los marcadores de los filtros, una curva para todos los filtros es calculada y dibujada, automáticamente. Note que en algunos casos, la curva de EQ generada es calculada usando un archivo de texto genérico con las descripciones del filtro, pero esto suele ser bastante parecido a la respuesta actual del dispositivo usado. Si usted necesita ver exactamente cual es la respuesta actual del dispositivo, usted puede medirlo.

Los ajustes de los filtros del dispositivo remoto pueden ser ajustados pulsando y arrastrando con el ratón sus marcas en la visualización de Magnitude. Cuando la marca de un filtro es seleccionada pulsando en ella con el ratón, los parámetros del filtro son mostrados en la parte superior de panel de control del dispositivo externo. La información mostrada varía con el tipo de filtro seccionado. Por ejemplo, la frecuencia central y el ancho de banda de un filtro individual son fijos en un EQ gráfico, pero son definibles por el usuario en un paramétrico.

Usted puede completar un ciclo de filtros a través de todas las marcas mostradas usando la tecla Tab (Shift+Tab completa el ciclo en el otro sentido). Cuando un filtro es seleccionado, su frecuencia central (Hz), ancho de banda (Oct), y el valor de realce/atenuación (dB) son vistos en la parte superior de los tres campos editables del control externo de dispositivos.

Los filtros ajustados a 0 dB de atenuación/realce se consideran no usados. En algunos dispositivos digitales , los filtros no usados son considerados sin asignación y el filtro puede desaparecer completamente. Un atajo para mostrar los filtros es mantener apretado la tecla Shift mientras se hace clik en un punto del diagrama. Esto automáticamente selecciona los filtros no usados más cercanos asigna nuevos filtros y los mueve a ese punto, dependiendo del dispositivo.

Para ajustar el valor de la atenuación/realce y la frecuencia central (sólo paramétricos) del filtro seleccionado, use las teclas cursores (flechas) del teclado o arrastre la selección con su ratón. En un filtro paramétrico, usted puede también en ancho de banda manteniendo pulsado el botón Shift mientras pulsa las teclas izquierda o derecha.

Los parámetros del filtro pueden ser ajustados también usando los botones rotativos a la derecha del campo editable del parámetro. Algunos campos de parámetros son directamente editables, esto quiere decir que usted puede simplemente pulsar en el campo con su ratón y teclear el valor directamente. Note que muchos dispositivos controlables ajustan los parámetros de los filtros en incrementos preestablecidos. Smaart 6 es posible que necesite ajustar los valores al valor permitido más cercano..

*NOTA: Más información sobre el número específico de dispositivos externo que Smaart 6 soporta esta disponible en formato .pdf o en la página de s EAW: (http://ww[w.eaw.com/smaart/\).](http://www.eaw.com/smaart/)*

## **3.9.2 Configurando dispositivos externos**

Antes de que pueda controlar un dispositivo externo dentro de Smaart 6, usted debe configurar la definición de dispositivo. Selecciones External Devices ->Add para ver una lista de dispositivos disponibles (creado a partir de escanear la carpeta "Devices" para ficheros plug-in en el arranque). Seleccionando un tipo de dispositivo en esta lista abre un diálogo de configuración donde usted debe ajustar los parámetros de comunicaciones, nombrar los canales, etc. Pulse OK cuando finalice y la definición del dispositivo será creada y añadida al menú de External Devices.

Para acceder a un dispositivo definido, selecciónelo del menú de External Devices y seleccione el deseado canal de entrada o salida del menú que se despliega. Seleccione el comando Remove (último ítem de la lista para cada definición de dispositivo) para eliminar una definición asociada a un dispositivo.

Para operar un dispositivo de EQ seleccionado:

- **1.** Arrastre los filtros manejables para ajustar el filtro o use los controles Filters en el diálogo de control.
- **2.** Ajuste este filtro o todos los dispositivos de los filtros a "plano" pulsando los botones Flat o All Flat, respectivamente.
- **3.** Seleccione la opción Show Inverted para invertir la atenuación/realce del filtros Esto muestra el filtro invertido en la visualización de magnitud, haciendo más fácil el modelado del filtro preciso, ajustando el problema a ser corregido.
- **4.** Ajuste la selección total de esta salida/entrada en el campo Gain.
- **5.** Presione en el campo Program los botones Store y Recall para guardar o cargar parámetros de filtros almacenados en el ordenador.
- **6.** Presione el botón Sys Control, para abrir las opciones del control del sistema Las opciones del control del sistema varían dependiendo del tipo de dispositivo.

# **3.10 El cursor bloqueado (Locked Cursor)**

La característica de Smaart 6, Locked cursor crea un marcador fijo en un punto seleccionado del diagrama, permitiendo cálculos precisos entre ese punto y cualquier otro punto. Cuando el Locked Cursor está presente, tres valores del cursor son mostrados encima del marcos del diagrama de izquierda a derecha: posición del cursor bloqueado, la posición estándar del cursor en la posición del ratón, y la diferencia entre el cursor bloqueado y el cursor del ratón.

En las visualizaciones de RTA y Magnitude, el cursor bloqueado puede ser configurado para mostrar frecuencias armónicas y subarmónicas para una seleccionada frecuencia (fundamental). En el modo impulso, el cursor bloqueado se ajusta automáticamente al punto más alto (pico) de la respuesta de impulso dibujada después de cada medición, para subrayar el delay de propagación.

Crear un cursor bloqueado en la posición del ratón en cualquier visualización de Smaart 6, excepto el espectrógrafo, manteniendo pulsada la tecla Ctrl mientras se hace clik en el diagrama con el botón izquierdo. Esto ajusta el cursor bloqueado a la frecuencia más cercana del trazo, o sino hay trazos dibujados, en la posición del ratón. Elimine el Locked cursor manteniendo pulsada la tecla Ctrl mientras hace clik en los márgenes del diagrama, o pulsando Ctrl+X en su teclado.

# **3.11 Capturas de pantalla de Smaart 6**

# **3.11.1 Windows**

Windows posee una característica interna que permite la captura de una imagen de la pantalla completa, o más útil, de la ventana activa. Este es un método sencillo para incluir los datos, gráficos e ilustraciones en reportajes u otros documentos.

Presione la tecla PrtScn para capturar la pantalla completa como una imagen de bits-Presione Alt+PrtScn para capturar sólo la ventana activa. Esta imagen puede ser pegada directamente en algunas aplicaciones. Si no, abra un programa de edición fotográfica, como Adobe Photoshop, o Windows Paint, pegue la imagen en un documento en blanco y guárdela en el formato mas conveniente para la aplicación deseada.

Si usted va a usar una impresora en blanco y negro, seleccione la opción de mayor contraste de pantalla antes de hacer la captura.

# **3.11.2 Mac OSX**

Usted puede tomar una captura de una ventana completa usando Grab:

- **1.** Abra Grab (localizado en /Aplicaciones/Utilidades).
- **2.** Escoja Capture->Window.
- **3.** Cuando la ventana de captura del Grab aparezca, haga cualquier cambio a la foto entonces pulse Choose Window.
- **4.** Haga clik en la ventana que quiera capturar.

Grab captura la pantalla pasados unos segundos. Una nueva ventana aparece con la imagen capturada.

Si usted no necesita una captura de su pantalla completa, usted puede usar Grab para capturar tan sólo una parte de la pantalla:

- **1.** Abra Grab (localizado en /aplicaciones/Utilidades).
- **2.** Escoja Capture->Selection.
- **3.** Mueva el puntero a una esquina del área que quiera capturar.
- **4.** Arrastre el puntero a través del área deseada y suelte el botón del ratón.

Grab captura la parte que haya seleccionado en tan sólo unos segundos. Una nueva ventana aparece con la imagen del área seleccionada.